## Setting Up Closed Captions for YouTube

1. On the menu at the bottom, you click on the little square with CC in it.

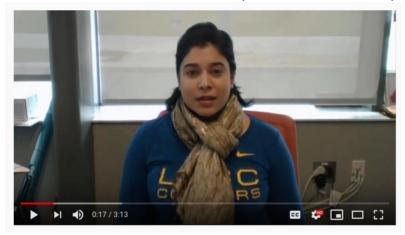

2. Once the Subtitles/CC is activated, you can change the language by clicking on Settings

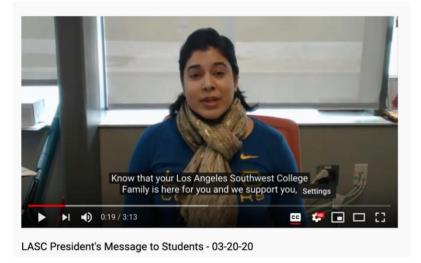

3. Then, click on the menu Subtitles/CC English (auto-generated)

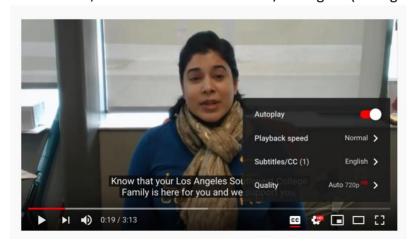

4. Then, Click on the menu auto-translation

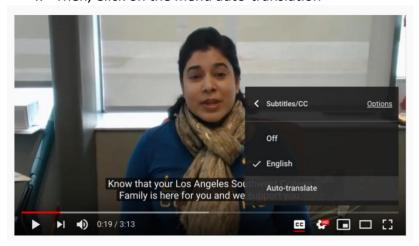

5. Then, you choose the language of preference.

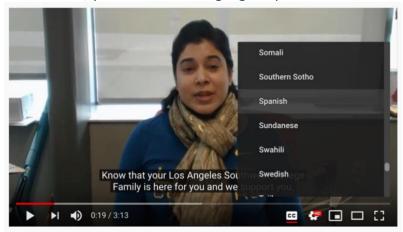

6. Finally, you will see the translation of the general ideas.

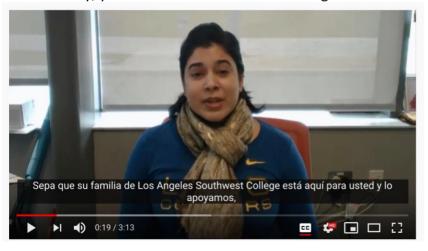